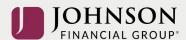

### How to Make Investment Election Changes (online)

Log-in to your account at <a href="https://participant.johnsonfinancialgroup.com">https://participant.johnsonfinancialgroup.com</a>

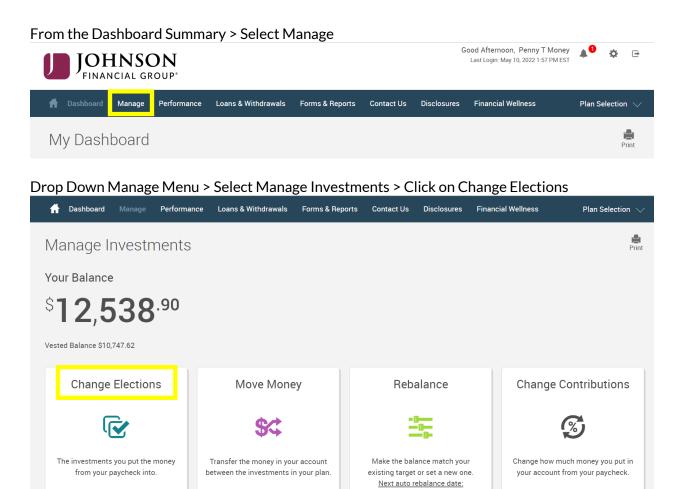

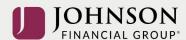

## Scroll Down Change Elections Page > Left Column is **CURRENT** Allocation/Right Column is **NEW** Election

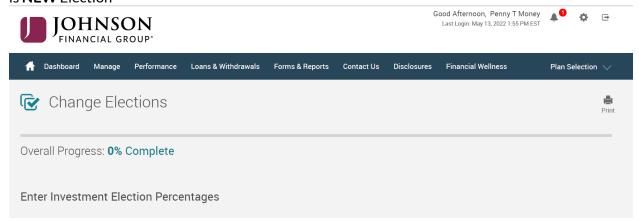

# Enter your **NEW** Investment Elections (on a go-forward basis) > Total Must = 100% > Click Next

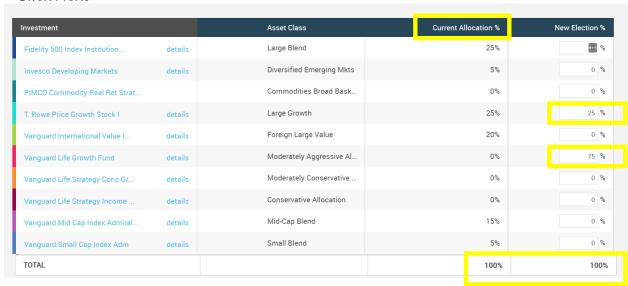

Answer 'Yes' or 'No' to Rebalance your Transferable Balances > Click Submit

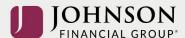

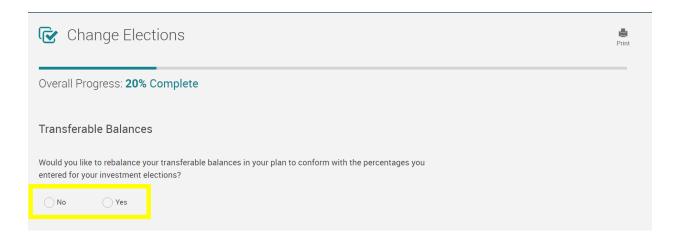

#### Read Prospectus for Each Fund > Check Mark as Read > Click Next

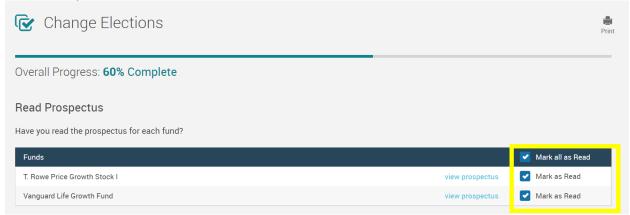

#### Review Election Changes > Scroll Down to Click Submit

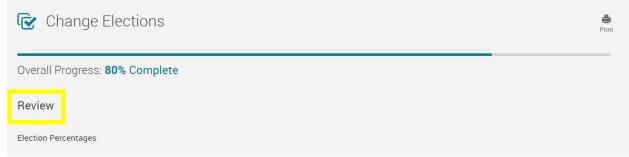

You will receive a GREEN Confirmation Code

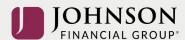

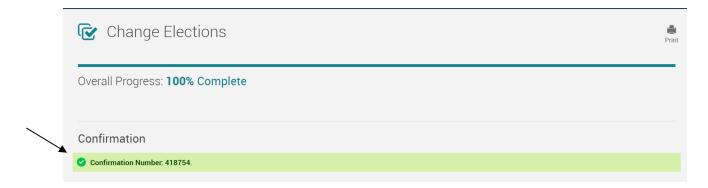

All changes require an overnight cycle to appear online and will be processed as soon as administratively feasible in accordance with your plan provisions. Read Summary Plan Description (located in Forms) for more information

Please contact the Participant Support Center at 1.888.755.3039 with any questions